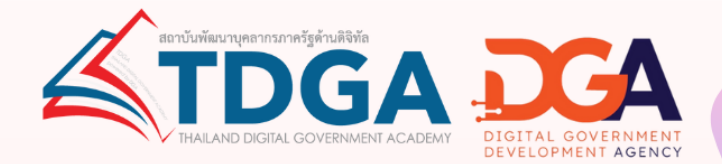

้คู่มือการสมัครสมาชิก

# **DG Learning Portal<br>Kinus: UU Digital ID**

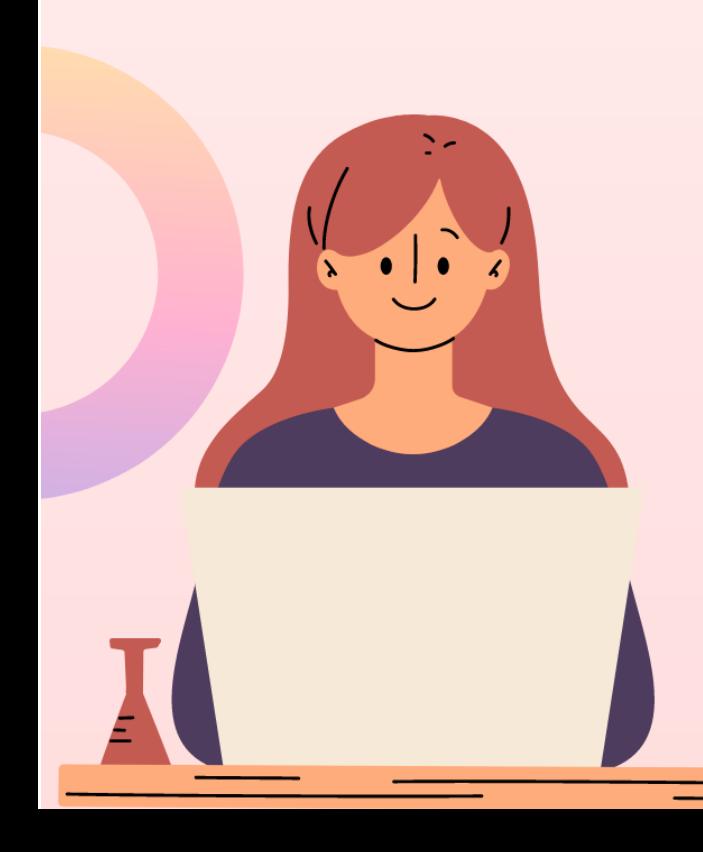

#### **การสมัครสมาชิกระบบ DG Learning Portal ผ่านระบบ Digital ID**

1 เข้าไปที่ <https://tdga.dga.or.th/>

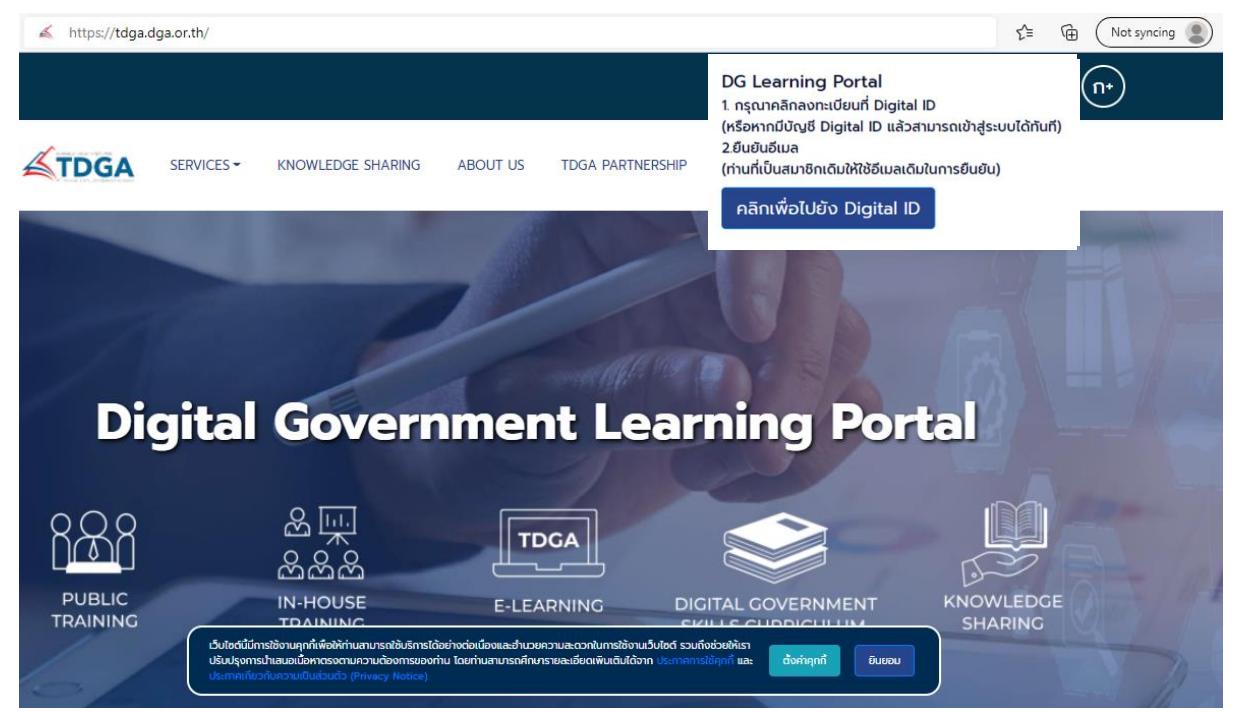

**หมายเหตุ** : เว็บไซต์นี้มีการใช้งานคุกกี้เพื่อให้ท่านสามารถใช้บริการได้อย่างต่อเนื่องและอำนวยความสะดวกในการใช้งาน เว็บไซต์ โดยท่านสามารถคลิกที่ **ยินยอม** เพื่อยอมรับคุกกี้ทั้งหมด หรือเลือกตั้งค่าคุกกี้เพื่อตั้งค่าความเป็นส่วนตัวของท่าน

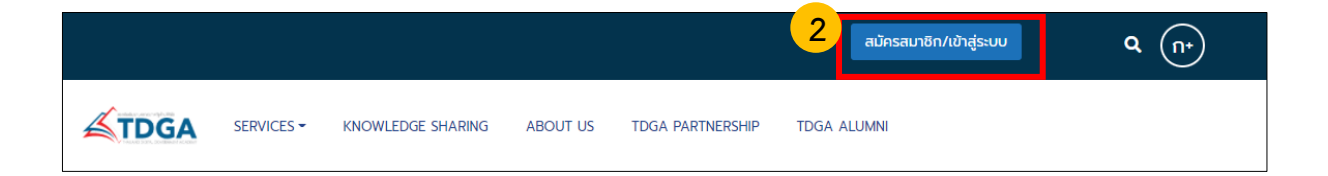

#### รูปที่ 2 คลิกปุ่ม**สมัครสมาชิก / เข้าสู่ระบบ**

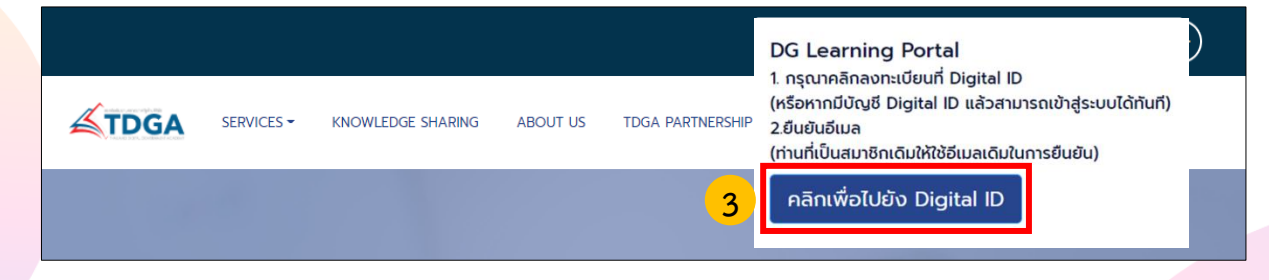

รูปที่ 3 **คลิกเพื่อไปยัง Digital ID**

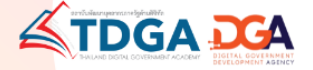

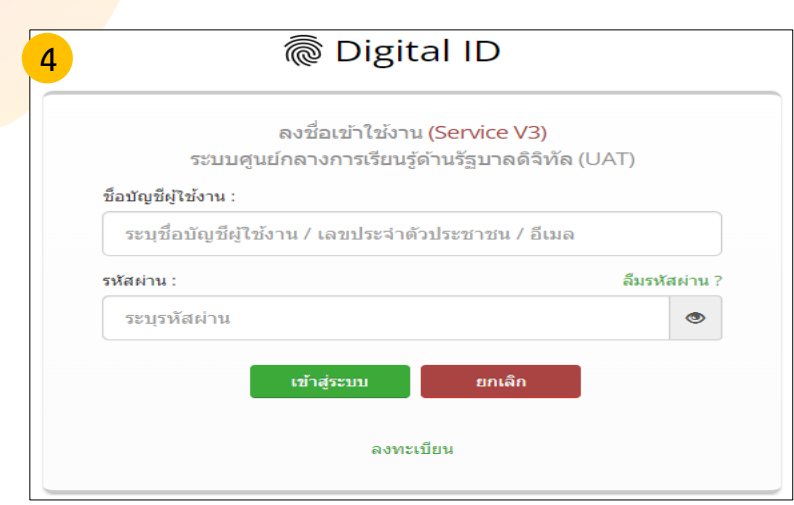

## รูปภาพที่ 4 **หน้าเว็บไซต์สมัคร Digital ID เพื่อยืนยันตัวตน**

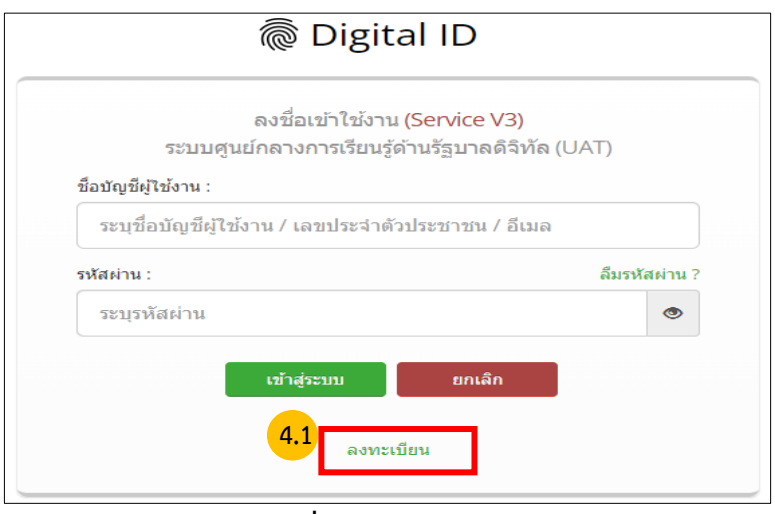

#### **รูปภาพที่ 4.1 คลิกลงทะเบียน**

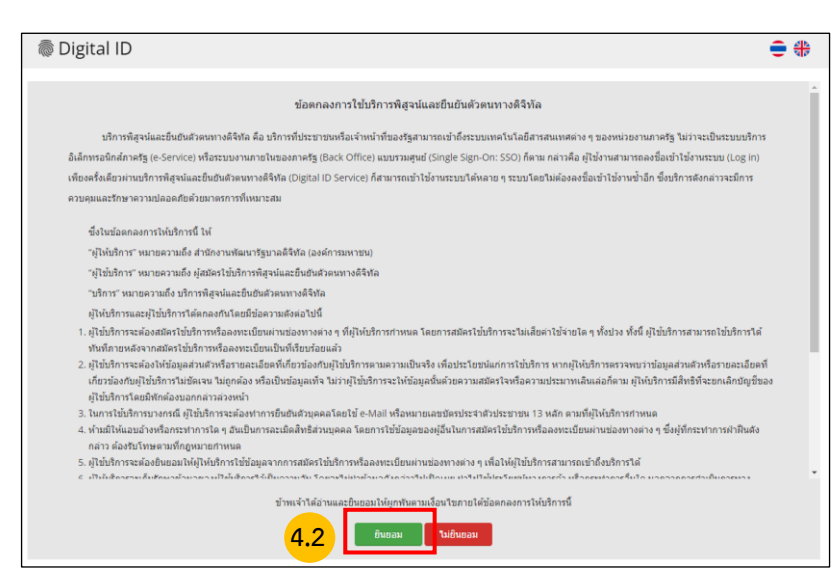

รูปภาพที่ 4.2 **คลิกยินยอม** ข้อตกลงและเงื่อนไข

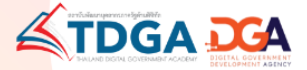

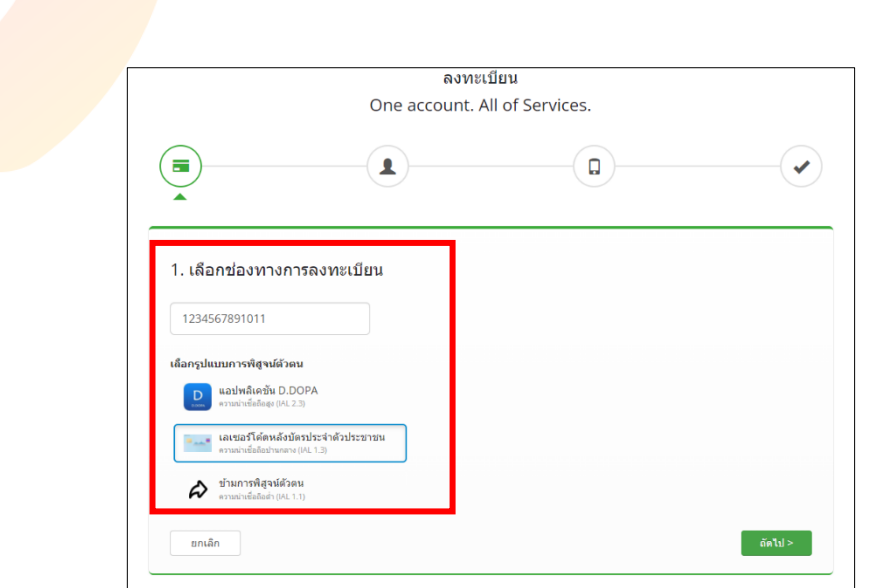

รูปภาพที่ 4.3 กรอกข้อมูลช่องทางการลงทะเบียนเพื่อใช้ในการสมัครสมาชิก และ **คลิกถัดไป หมายเหตุ** : การยืนยันพิสูจน์ตัวตน จำเป็นต้องเลือก *เลเซอร์โค้ดหลังบัตรประจำตัวประชาชน*

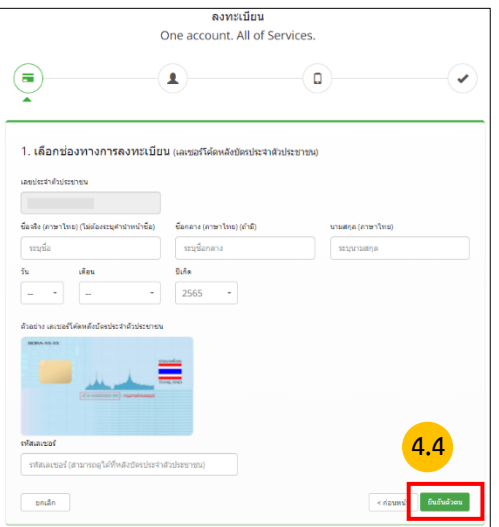

รูปภาพที่ 4.4 กรอกข้อมูลผู้ลงทะเบียน และ **คลิกยืนยันตัวตน**

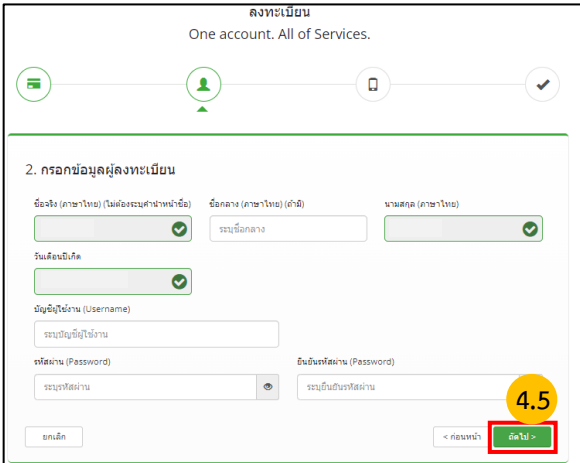

รูปภาพที่ 4.5 กรอกบัญชีผู้ใช้งาน (Username) และ รหัสผ่าน (Password) จากนั้น **คลิกถัดไป**

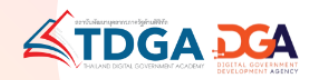

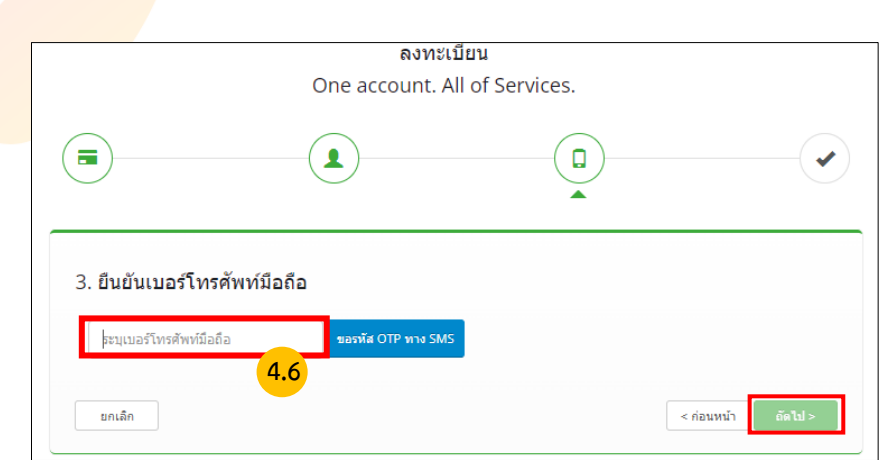

รูปภาพที่ 4.6 กรอกข้อมูลเบอร์โทรศัพท์และ ขอรหัส OTP ทาง SMS **คลิกถัดไป**

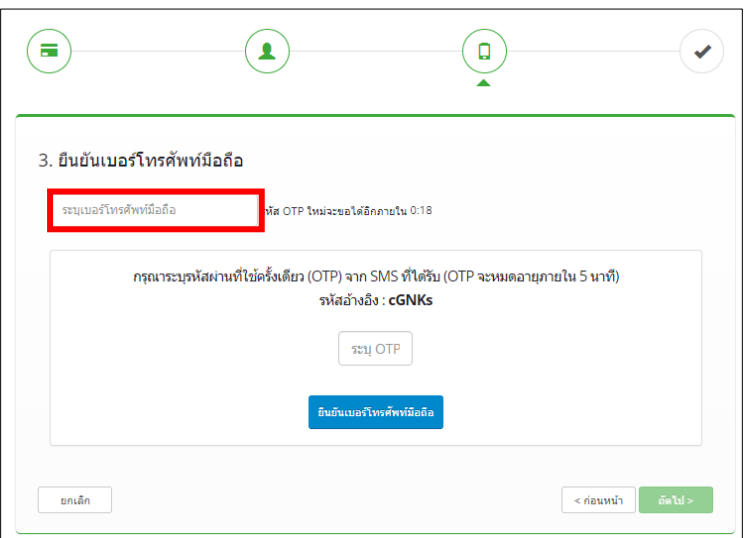

รูปภาพที่ 4.7 ยืนยันเบอร์โทรศัพท์ และ OTP **คลิกถัดไป**

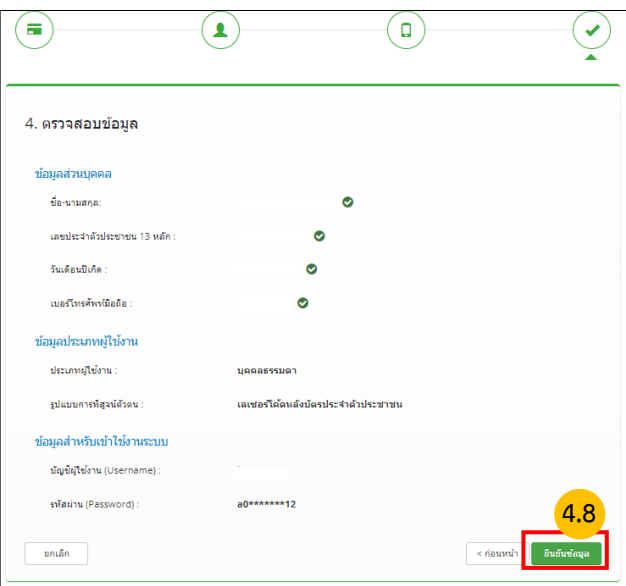

รูปภาที่ 4.8 ตรวจสอบข้อมูล และ **คลิกยืนยันข้อมูล**

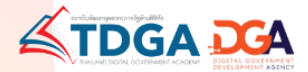

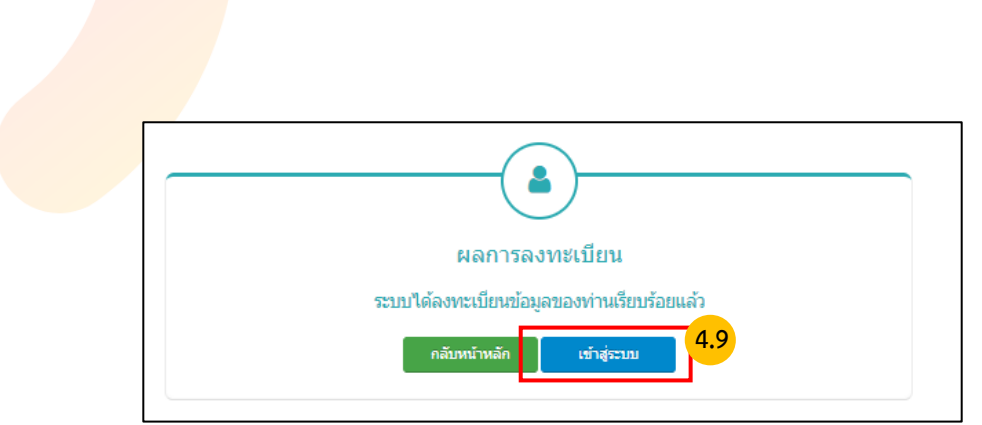

รูปภาพที่ 4.9 ระบบแจ้งได้ลงทะเบียนข้อมูลของท่านเรียบร้อยแล้ว **คลิกเข้าสู่ระบบ**

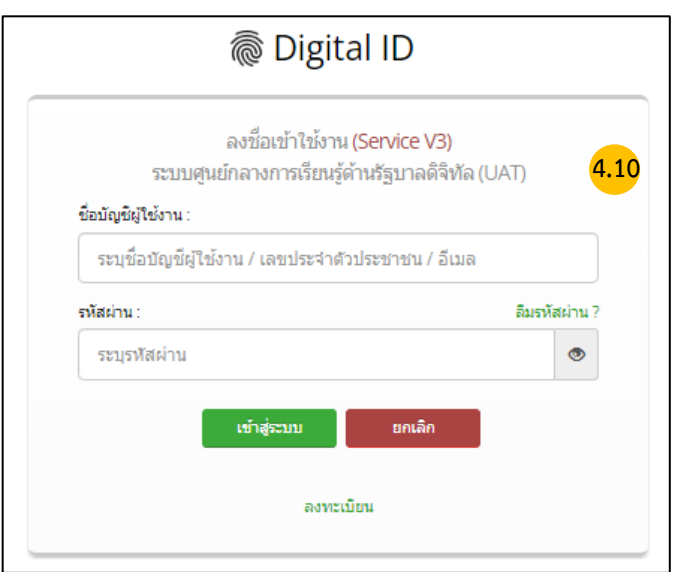

4.10 สำหรับผู้ใช้งานระบบครั้งแรก เมื่อใส่ Username และ Password **คลิกเข้าสู่ระบบ**

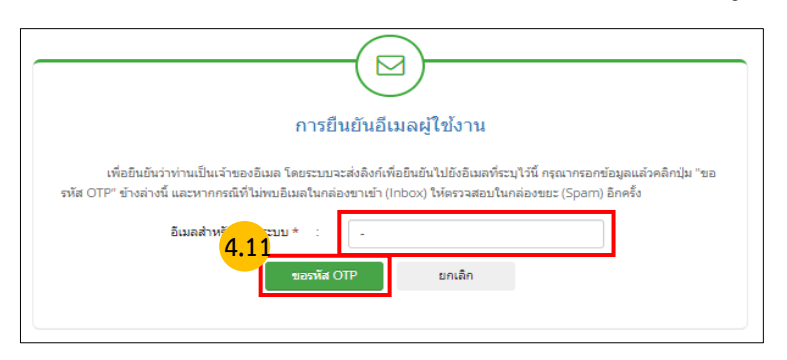

รูปภาพที่ 4.11 ทำการยืนยันอีเมลผู้ใช้งาน **คลิกขอรหัส OTP**

**\*\*\* ผู้ใช้งานเดิม** โปรดกรอกอีเมลเดิมที่ใช้สมัครสมาชิกระบบเรียนออนไลน์ e-Learning เพื่อให้ระบบเก็บข้อมูลประวัติ การสมัครเรียนหลักสูตร และการเข้าเรียน ได้อย่างต่อเนื่อง

**\*\*\* ผู้ใช้งานใหม่** โปรดกรอกข้อมูลในการสมัครสมาชิกให้ถูกต้อง เพราะมีผลในการพิมพ์ใบประกาศนียบัตร และประวัติ การเรียนออนไลน์ของท่าน

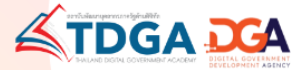

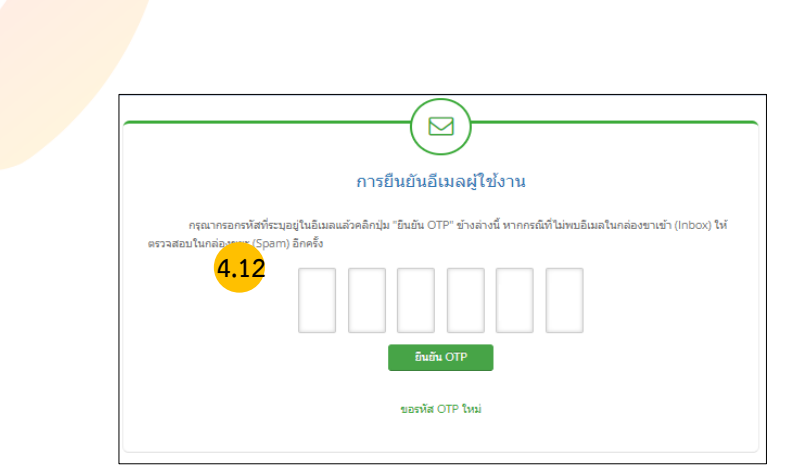

### รูปภาพที่ 4.12 กรอกรหัส OTP ที่ได้จากอีเมล จากนั้น**คลิกยืนยัน OTP**

**หมายเหตุ** : กรุณากรอกรหัสที่ระบุอยู่ในอีเมลแล้วคลิกปุ่ม "ยืนยัน OTP" ข้างล่างนี้ หากกรณีที่ไม่พบอีเมลในกล่องขาเข้า (Inbox) ให้ตรวจสอบในกล่องขยะ (Spam) อีกครั้ง

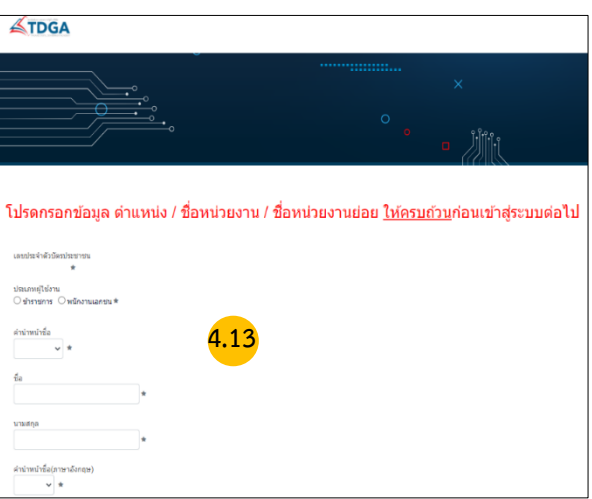

รูปภาพที่ 4.13 กรอกข้อมูล ตำแหน่ง / ชื่อหน่วยงาน / ให้ครบถ้วน เมื่อเสร็จสิ้นแล้ว**คลิกบันทึก**

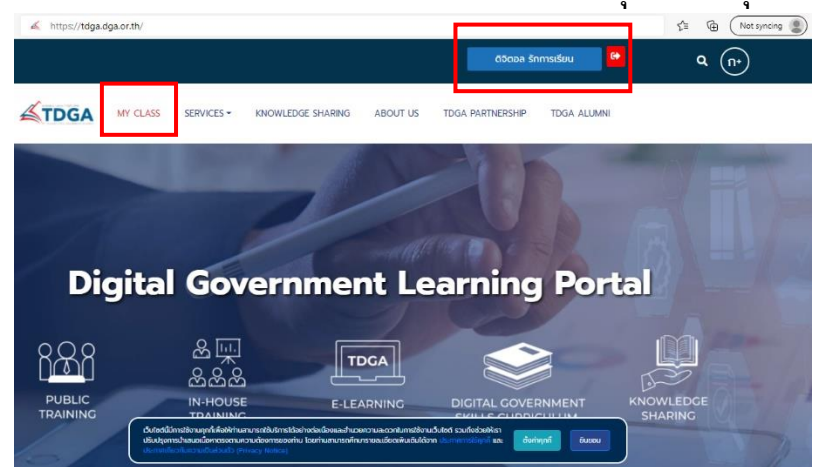

**เมื่อท่านลงทะเบียนเรียบร้อยแล้ว ชื่อของท่านจะแสดงที่ ปุ่มด้านบนมุมขวา**

**หมายเหตุ** : ผู้ใช้งานที่เป็นสมาชิกของ TDGA (ผู้ใช้งานเดิม) และ ได้ยืนยันตัวตนผ่านระบบ Digital ID โดยใช้อีเมลเดิม จะมีเมนู  **"MY CLASS"** เพื่อให้ผู้ใช้งานเข้าเรียน และ ดูประวัติการเรียนของท่านได้

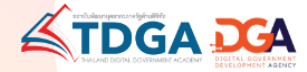

#### **การสมัครสมาชิกระบบ DG Learning Portal ผ่านระบบ Digital ID**

- 1 เข้าไปที่ <https://tdga.dga.or.th/>
- 2 คลิก ปุ่มสมัครสมาชิก / เข้าสู่ระบบ ด้านบนมุมขวา
- 3 คลิก เพื่อไปยัง Digital ID
- 4 ผู้ใช้งานที่เป็นสมาชิก TDGA แล้ว จะต้องสมัคร Digital ID เพื่อยืนยันตัวตน โดยวิธีการสมัครดังนี้
	- 4.1 คลิกลงทะเบียน
	- 4.2 คลิกยินยอมข้อตกลงและเงื่อนไข
	- 4.3 กรอกข้อมูลช่องทางการลงทะเบียนเพื่อใช้ในการสมัครสมาชิก และ คลิกถัดไป
	- 4.4 กรอกข้อมูลผู้ลงทะเบียน ได้แก่ ชื่อ-สกุล ว/ด/ป เกิด เลขหลังบัตรประชาชนและ คลิกยืนยันตัวตน
	- 4.5 กรอกบัญชีผู้ใช้งาน (Username) และ รหัสผ่าน (Password) จากนั้นคลิกถัดไป
	- 4.6 กรอกข้อมูลเบอร์โทรศัพท์และ ขอรหัส OTP ทาง SMS จากนั้น คลิกถัดไป
	- 4.7 ยืนยันเบอร์โทรศัพท์ และ OTP คลิกถัดไป
	- 4.8 ตรวจสอบข้อมูล และ คลิกยืนยันข้อมูล
	- 4.9 ระบบแจ้งได้ลงทะเบียนข้อมูลของท่านเรียบร้อยแล้ว คลิกเข้าสู่ระบบ
	- 4.10 สำหรับผู้ใช้งานระบบครั้งแรก เมื่อใส่ User และ Password คลิกเข้าสู่ระบบ
	- 4.11 ทำการ การยืนยันอีเมลผู้ใช้งาน คลิก ขอรหัส OTP
	- 4.12 กรอกรหัส OTP ที่ได้รับจากอีเมล จากนั้นคลิกยืนยัน OTP
	- 4.13 กรอกข้อมูล ตำแหน่ง / ชื่อหน่วยงาน / ชื่อหน่วยงานย่อย ให้ครบถ้วน เมื่อเสร็จสิ้นแล้ว คลิกบันทึก
	- 4.13 กรอกข้อมูล ตำแหน่ง / ชื่อหน่วยงาน / ชื่อหน่วยงานย่อย ให้ครบถ้วน เมื่อเสร็จสิ้นแล้ว คลิกบันทึก

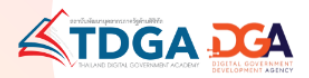

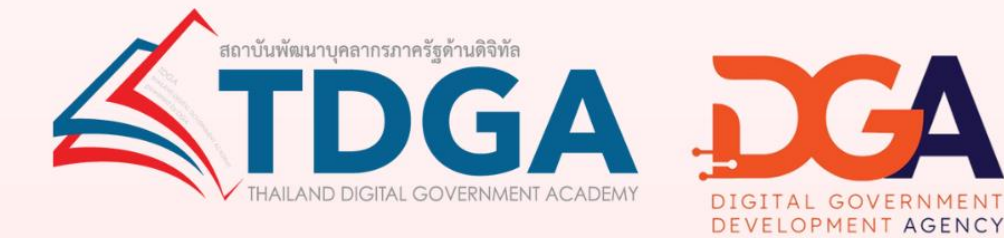

# โดยสถาบันพัฒนาบุคลากรภาครัฐด้านดิจิทัล ภายใต้การดำเนินงานสำนักงานพัฒนารัฐบาลดิจิทัล (องค์การมหาชน)

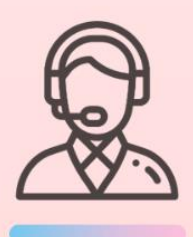

้ติดต่อสอบถามเพิ่มเติมได้ที่ DGA Contact Center 02 612 6060 e-mail: contact@dga.or.th Facebook สถาบันพัฒนาบุคลากรภาครัฐด้านดิจิทัล Website : tdga.dga.or.th